# **CEN-NVS200**

# **Network Video Streamer**

## QUICKSTART DOC. 7112B (2030044) 02.16

Я

 $\equiv$ 

Specifications subject to change without notice.

For details, refer to the latest version of the **CEN-NVS200** Operations & Installation Guide, Doc. 7111.

1. In the Crestron Toolbox™ application's Device Discovery Tool, select **Crestron CEN-NVS200**. The CEN-NVS200 home page opens.

## **3 Configuring the CEN-NVS200**

## **A. Access the Configuration Web Pages**

#### *CEN-NVS200 Home Page (Default)*

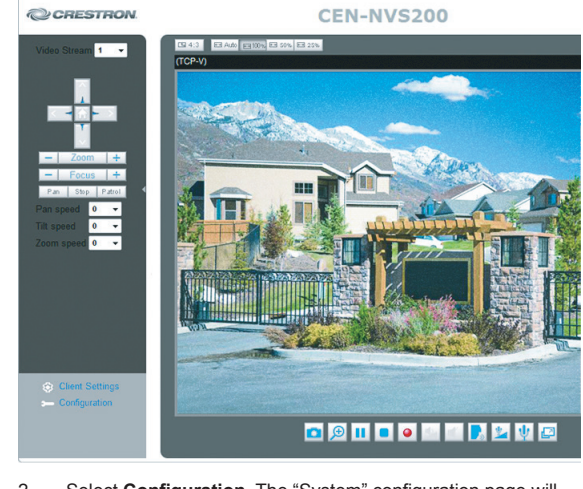

2. Select **Configuration**. The "System" configuration page will open (refer to section 3B).

### **B. (Optional) Configure System Settings C. Configure Security Settings D. Configure Network Settings**

- 1. On the "System" configuration page, modify the default host name, **CEN-NVS200**, using a name that is meaningful for your environment.
- 2. Configure DI (Digital Input) and DO (Digital Output) settings.

#### 3. Click **Save**.

### *"System" Configuration Page*

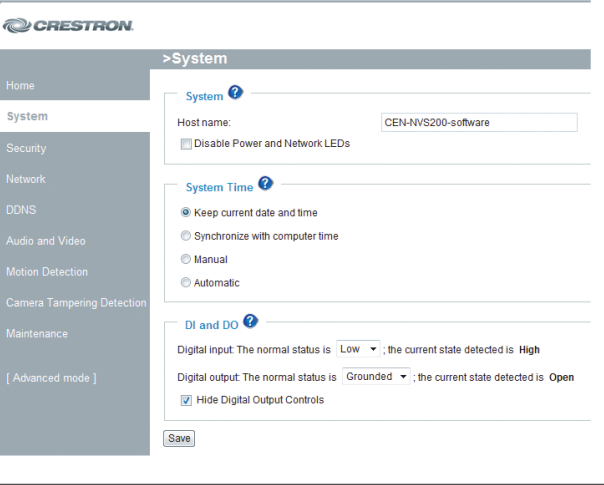

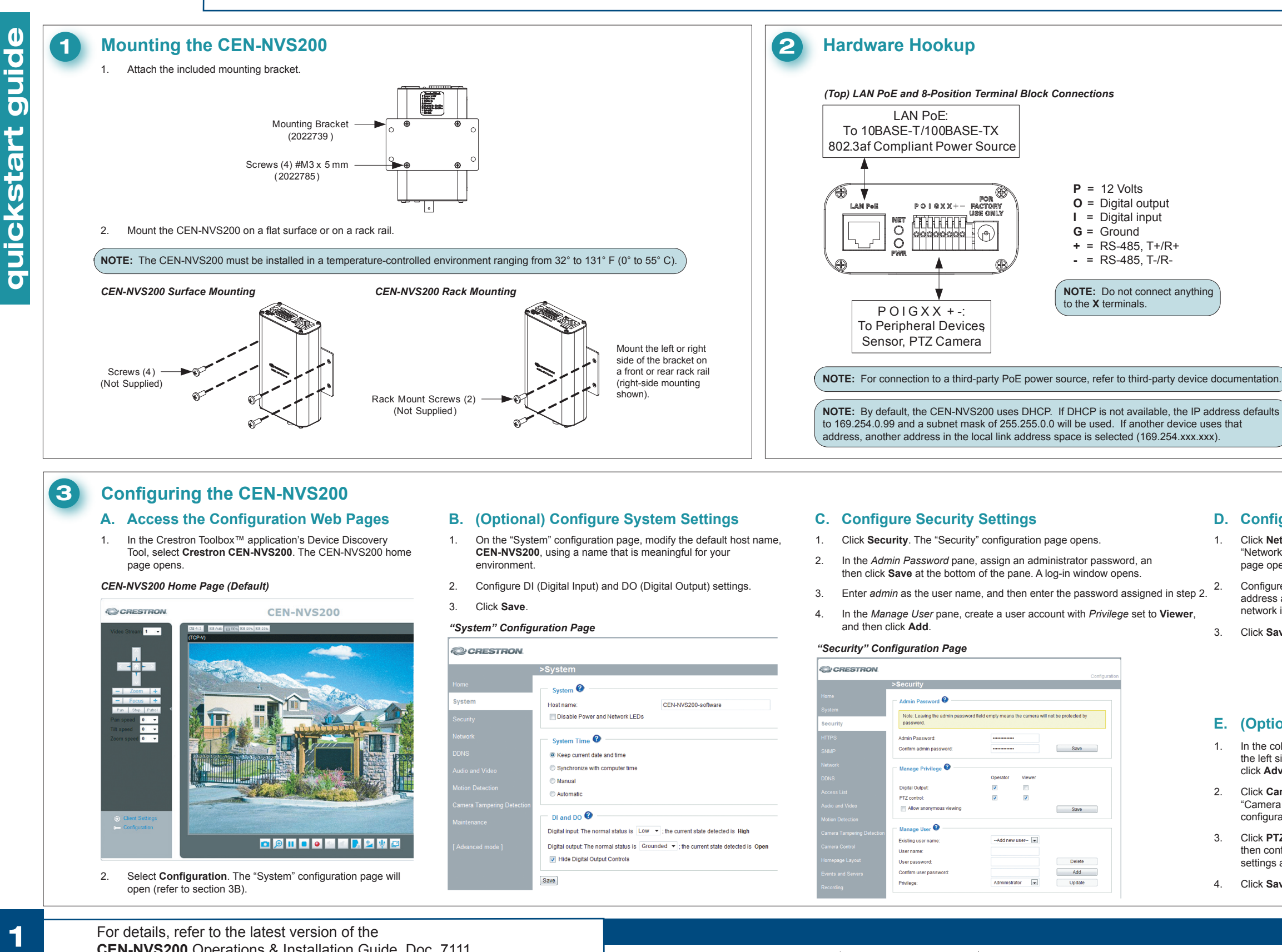

- 1. Click **Security**. The "Security" configuration page opens.
- 2. In the *Admin Password* pane, assign an administrator password, an then click **Save** at the bottom of the pane. A log-in window opens.
- 3. Enter *admin* as the user name, and then enter the password assigned in step 2.
- 4. In the *Manage User* pane, create a user account with *Privilege* set to **Viewer**, and then click **Add**.

#### *"Security" Configuration Page*

**www.crestron.com** | 888.273.7876 | 201.767.3400

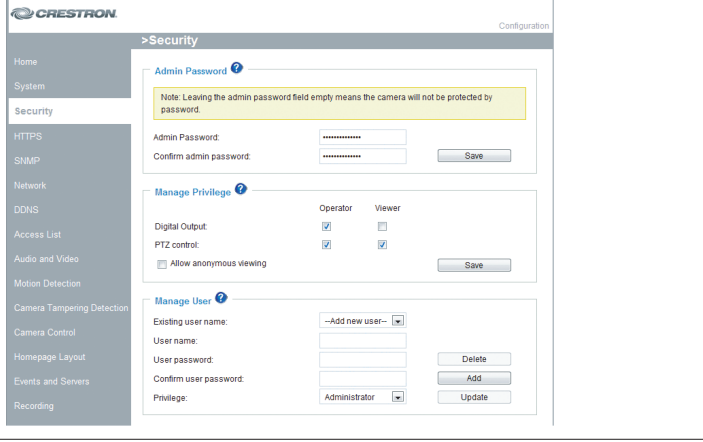

- page opens.
- 

- 
- 
- 
- 4. Click **Save**.

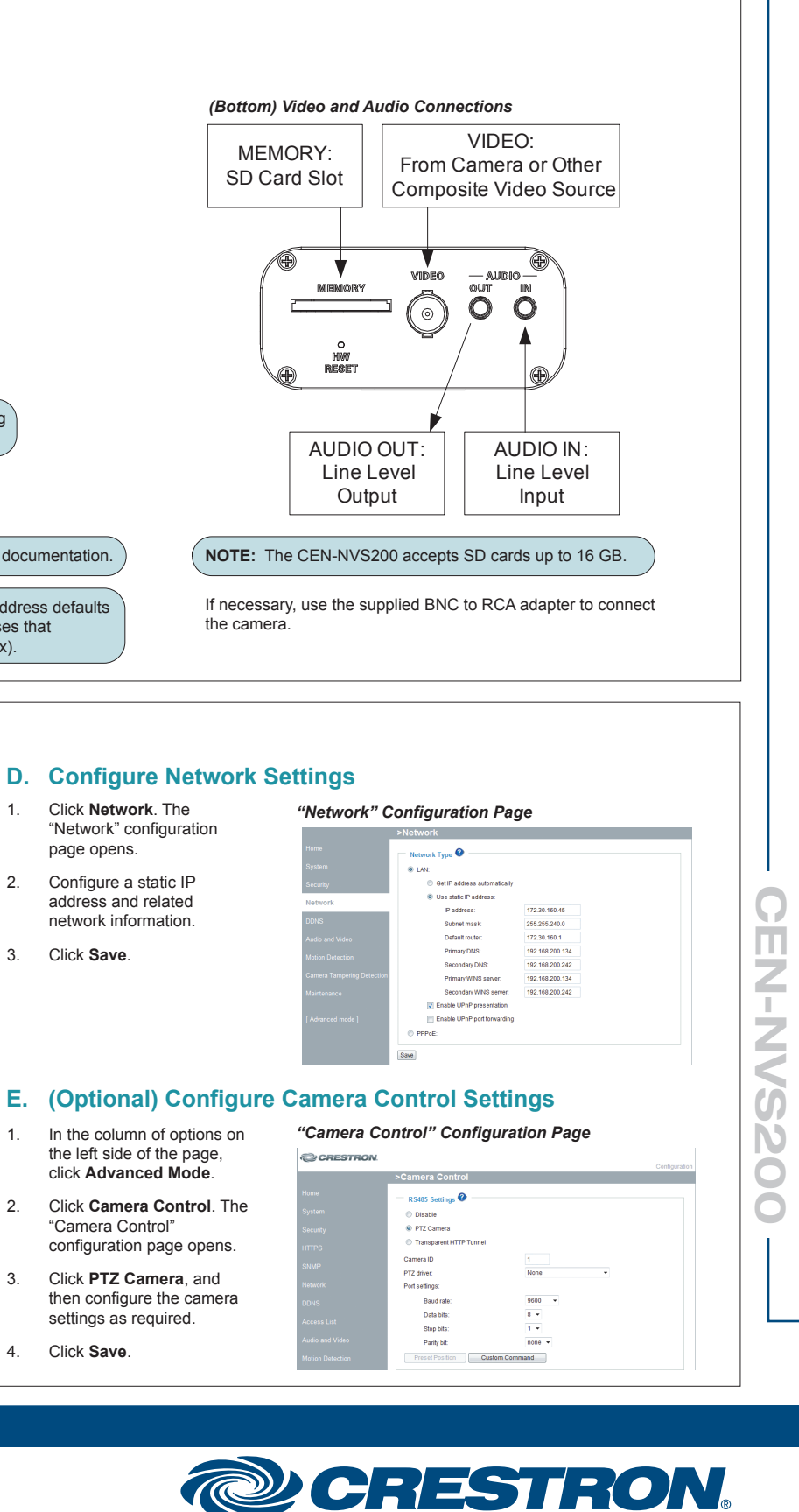

**CEN-NVS200** ロフィー Ż  $\bm{G}$ N  $\bigcirc$ Ŏ

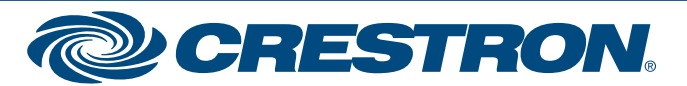

# **CEN-NVS200**

# Specifications subject to

#### **www.crestron.com** | 888.273.7876 | 201.767.3400

change without notice.

# **4 Adding the CEN-NVS200 to Your Crestron System**

- Option 1 uses the Crestron VisionTools® application for programming and provides streaming video capabilities only.
- Option 2 uses both SIMPL Windows and VT Pro-e programming and provides streaming video, touch screen control of PTZ cameras, control system response for digital I/O, motion detection, and video detection.

QUICKSTART DOC. 7112B (2030044) 02.16

 $\overline{\mathbf{2}}$ 

For details, refer to the latest version of the **CEN-NVS200** Operations & Installation Guide, Doc. 7111.

To add the CEN-NVS200 to your Crestron® system, perform the steps in either Option 1 or Option 2:

- Please use the following URL to stream to the Crestron MJPEG Viewer Stream3: http://172.30.176.39/video3.mjpg?user=admin&pw=[secretpass
- Stream4: http://172.30.176.39/video4.mjpg?user=admin&pw=[secretpassword]
- 4. Save the project.

#### **Option 1: VT Pro-e® Application Programming Only**

- 1. In the *ProjectView* tab for the touch screen, open the Embedded Applications folder, and then double-click MJPEG Viewer to open the "MJPEG Viewer Embedded Application Properties" window.
- 2. Click the *Camera Controls* tab.
- 3. Enter the IP address, port number, and HTTP command into the appropriate fields, and then click **OK**.

**NOTE:** For the HTTP command, enter the viewer name and viewer password assigned when creating a viewer user account in section  $\heartsuit$ , step C4 on the reverse side of this guide. For example, if the viewer name is *MyViewer* and the password is *viewmycamera*, enter the following:

 *http://192.168.194.185/video3.mjpg?user=MyViewer&pw=viewmycamera*

#### *"MJPEG Viewer Embedded Applications Properties" Window*

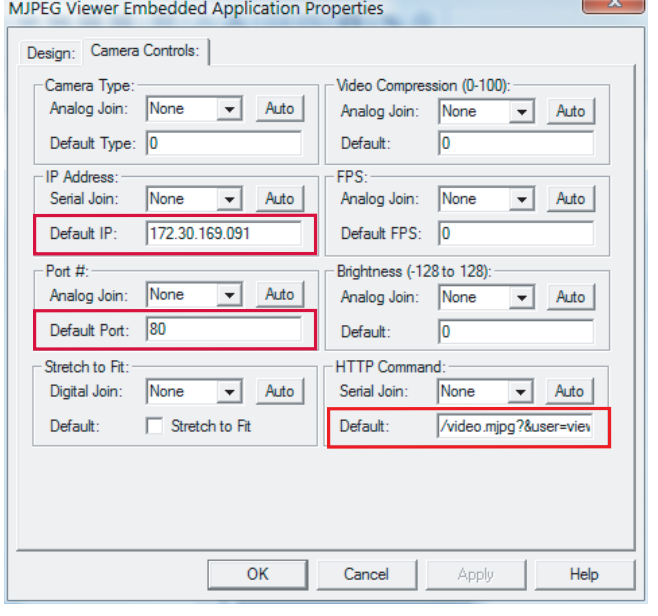

# **Option 2: SIMPL Windows and VT Pro-e Programming**

## **SIMPL Windows Programming**

- open the Embedded Applications and then double-click MJP open the "MJPEG Viewer Application Properties" wir
- 2. Click the *Camera Controls*
- 3. In the *IP Address*, *Port #*, *Command* panes, set the j using the same numbers  $\frac{1}{2}$ "SIMPL Windows Program above) in the SIMPL Wind and then click **OK**.

1. Drag the CEN-NVS200 from the **Ethernet Control Modules | Ethernet Video Modules** folder of the *Device Library* and drop it in the *System Views*.

#### *Device Library and Sample System Views*

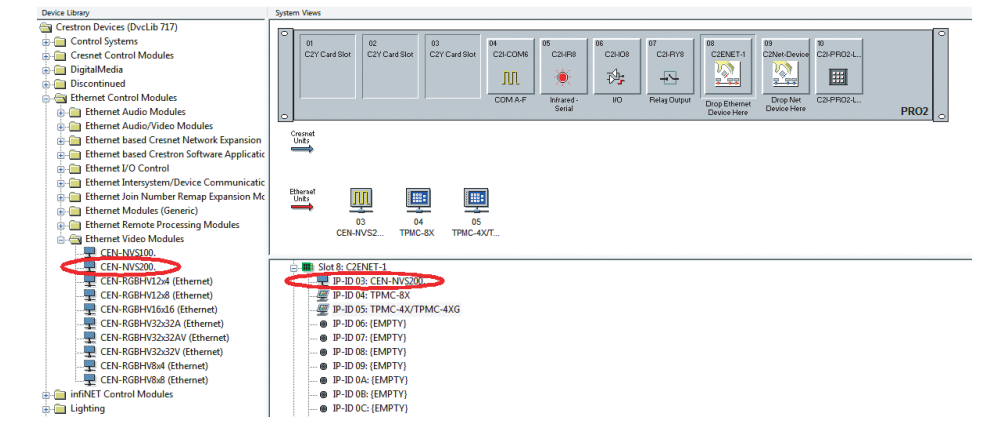

2. Double-click the CEN-NVS200 in the system tree to open the "Device Settings" window, and then set the IP address of the CEN-NVS200 (use the IP address set in section  $(3)$ , step D2). If desired, also change the IP ID of the CEN-NVS200.

Crestron, the Crestron logo, Crestron Toolbox, VisionTools, and VT Pro-e are trademarks or registered trademarks of Crestron Electronics, Inc. in the United States and other countries. trademarks, registered trademasks and trade names may be used in this document to refer to either the entities claiming the marks and names or their products. Crestron disclaims prop interest in the marks and names of others. Crestron is not responsible for errors in typography or photography.

#### 3. In the *Program View* section of the *CEN-NVS200 Module Parameters* window, select the CEN-NVS200.

5. Connect the CEN-NVS200 module outputs (*Video\_Server\_Port\_Number*, *NVS200\_IP\_Address*,

 *NVS200\_Stream2\_HTTP\_Command*, and all others required for your application) to the touch screen definition.

# ail View  $\boxed{a}$  $\overline{u}$  D...  $\overline{v}$  A...  $\overline{w}$  S... TPMC-8X (An o\_Server\_Port\_Number an  $101$

#### *Sample TPMC-8X Port Number Analog Join*

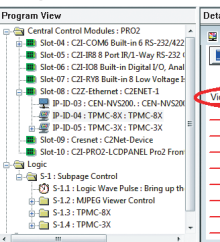

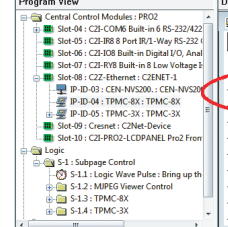

#### *Sample TPMC-8X IP Address and HTTP Command Serial Joins*

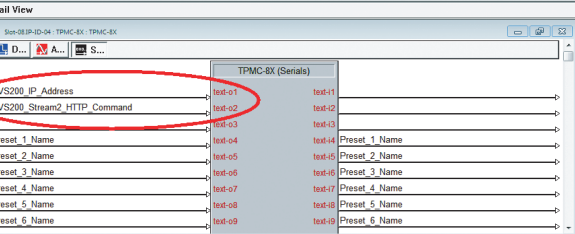

## **VT Pro-e Programming**

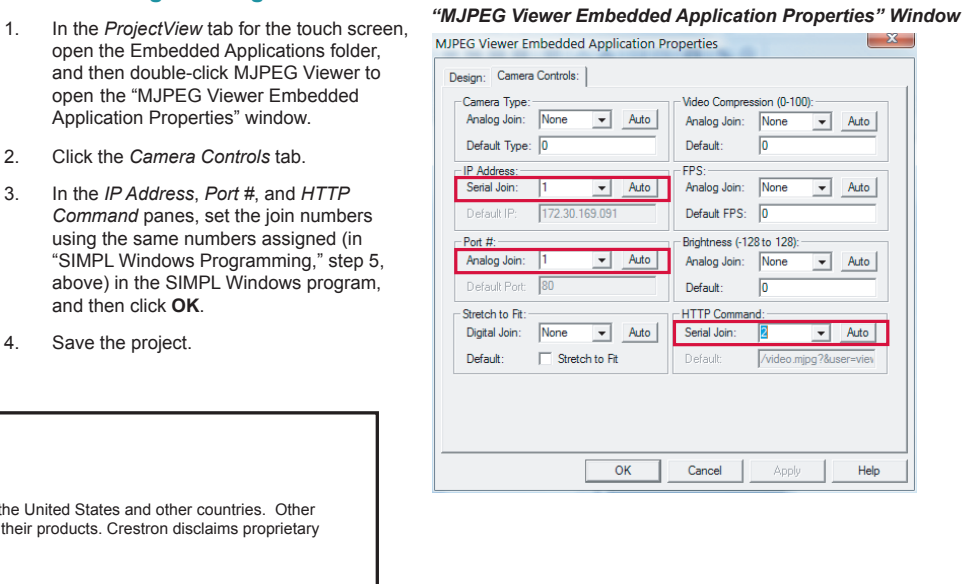

- 4. In the *Detail View* section, enter data into the following text boxes:
	- *Admin\_Password* (Use the administrator password entered in section **3**, step C2)
	- *Viewer\_Name* (Use the user name entered in section  $\bigodot$ , step C4)
	- *Viewer\_Password* (Use the password entered in section  $\bigcirc$ , step C4)
	- *IP\_ID* (Use the IP ID assigned to the symbol)

4. Save the project.

**NOTE:** The URL will change depending on which video is desired. URLs can be found on the "System" configuration page.

**Crestron MJPEG Viewe** 

The specific patents that cover Crestron products are listed at patents.crestron.com.

Certain Crestron products contain open source software. For specific information, please visit www.crestron.com/opensource.

This document was written by the Technical Publications department at Crestron.

#### ©2016 Crestron Electronics, Inc.